# 企业用户部分

已经有业务往来的企业系统账号规则为随机生成,密码为: scgcservices

### 企业首次贷款申请流程

#### 第一步: 注册账号

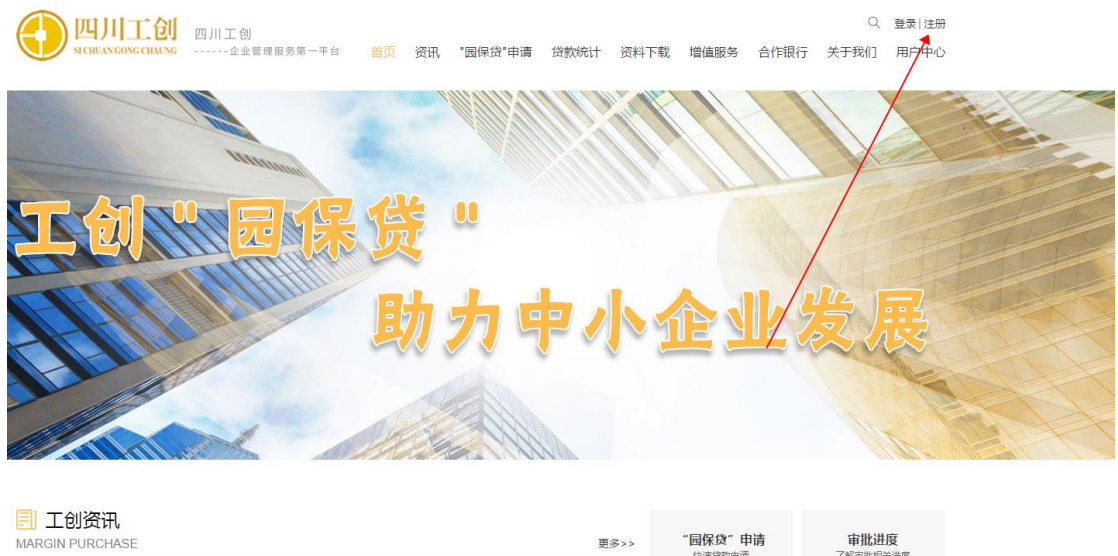

"园保贷"申请 审批进度 更多>>  $62$ 

点击网站首页右上角"注册"

## 第二步:填写注册信息

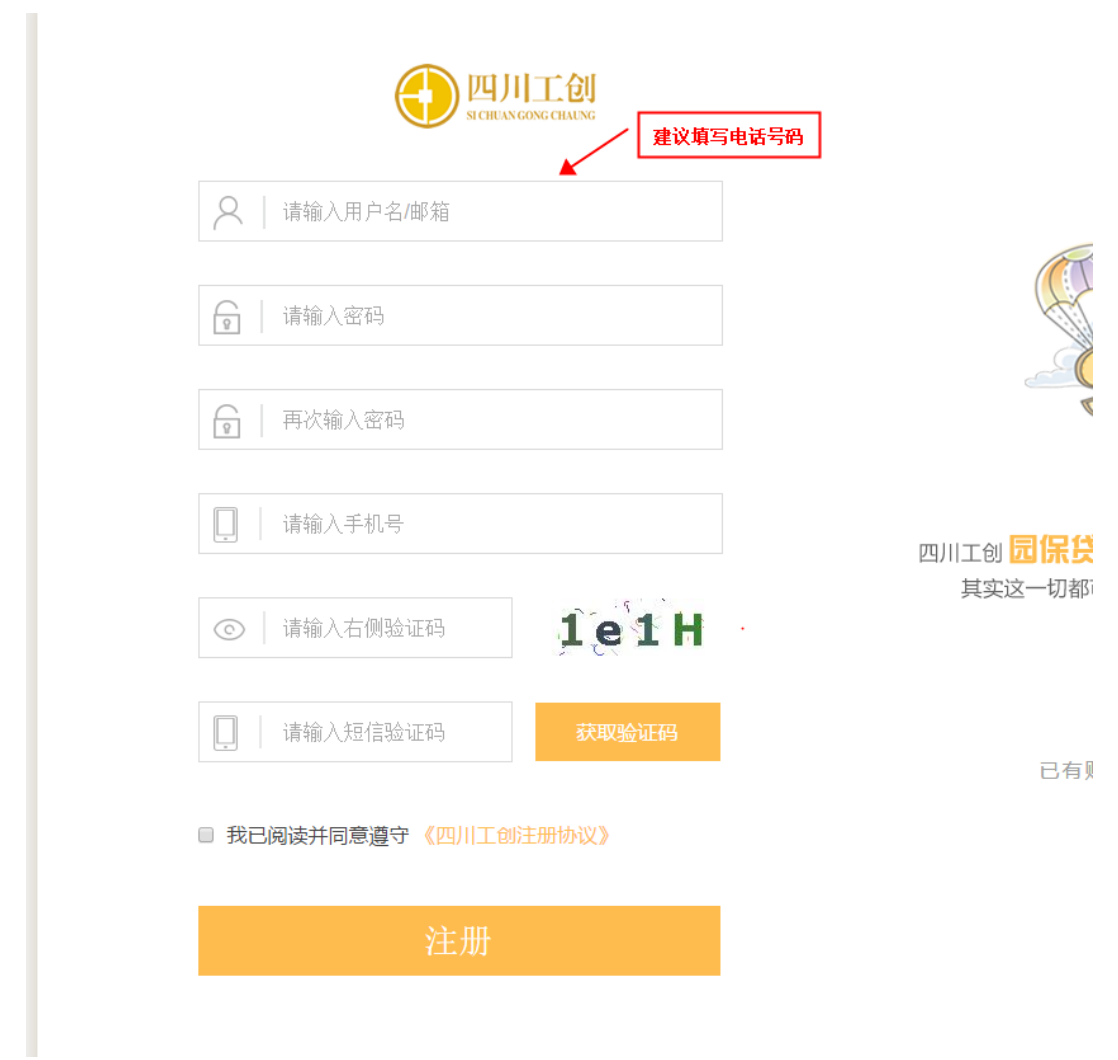

根据如上图的表单填写注册信息,"用户账号"建议填写电话号码

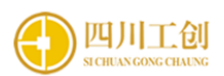

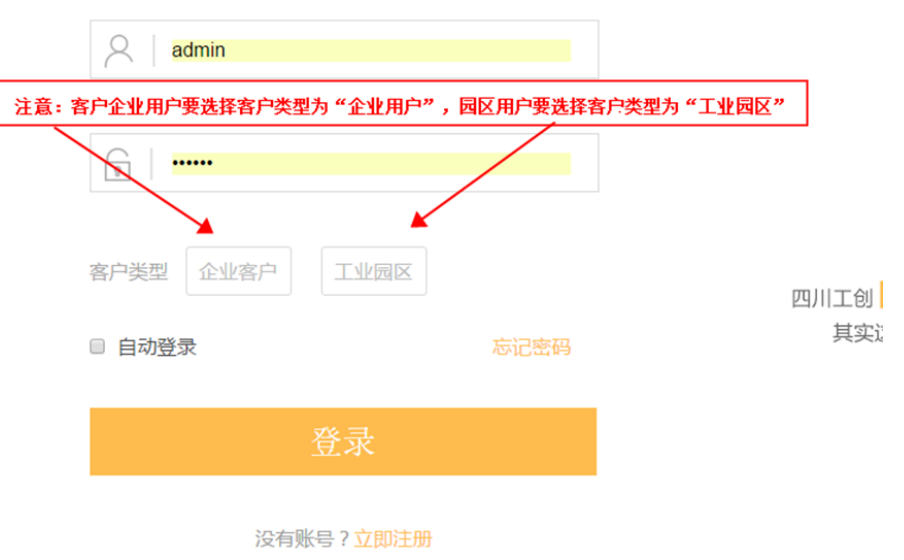

第四步:完善企业信息

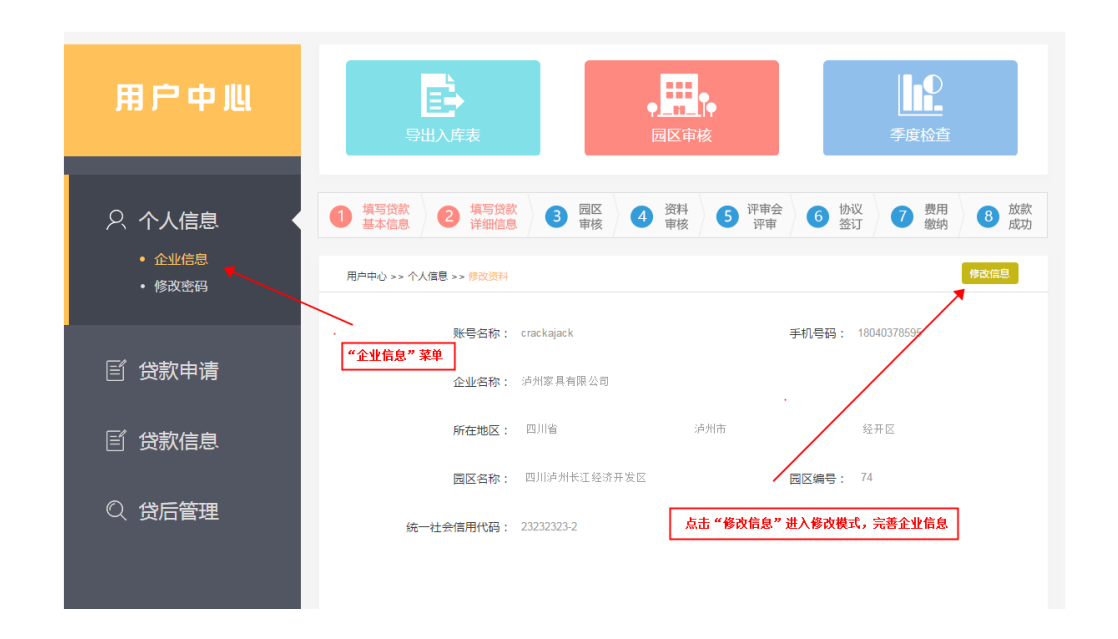

#### 第五步:进入贷款申请模块

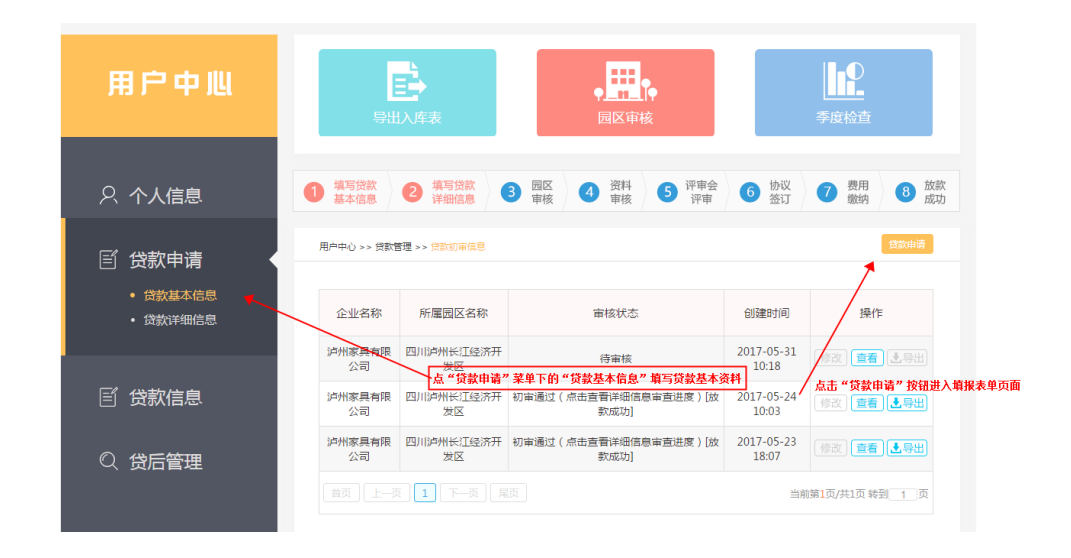

### 第六步:贷款基本信息填写

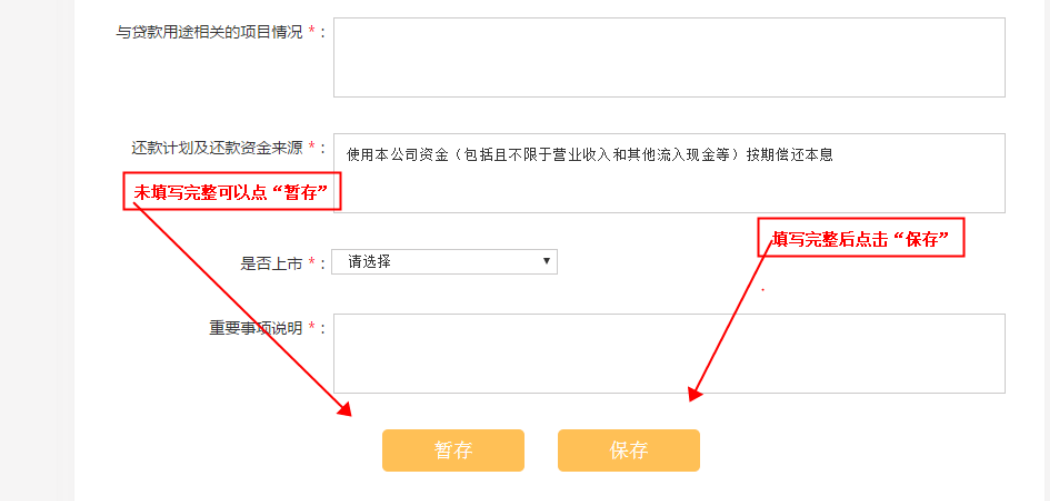

第七步:贷款详细信息填写(贷款基本信息填完且保存后操作)

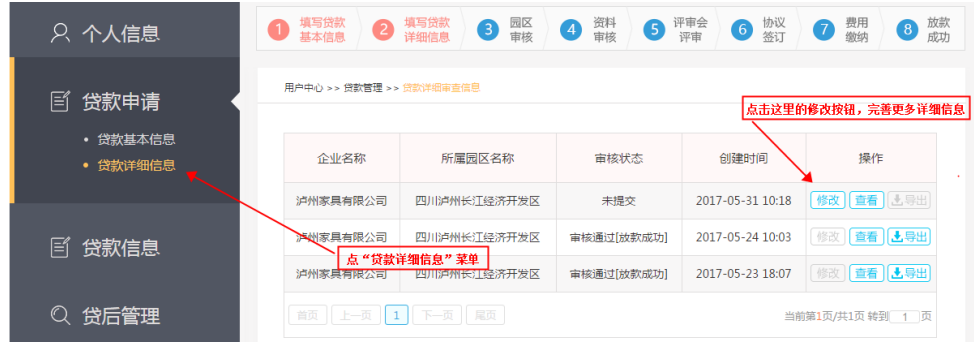

贷款详细信息需要填报依次需要填写:

 股东情况,班子情况—》贷款详情页面第二步(财务信息)—》贷款 详情页面第三步(产品信息/供应商/销售商信息)—》贷款详情页面第 四步(其它担保/对外担保情况)—》贷款详情页面第五步(其它信息)

#### 第八步: 等待审核

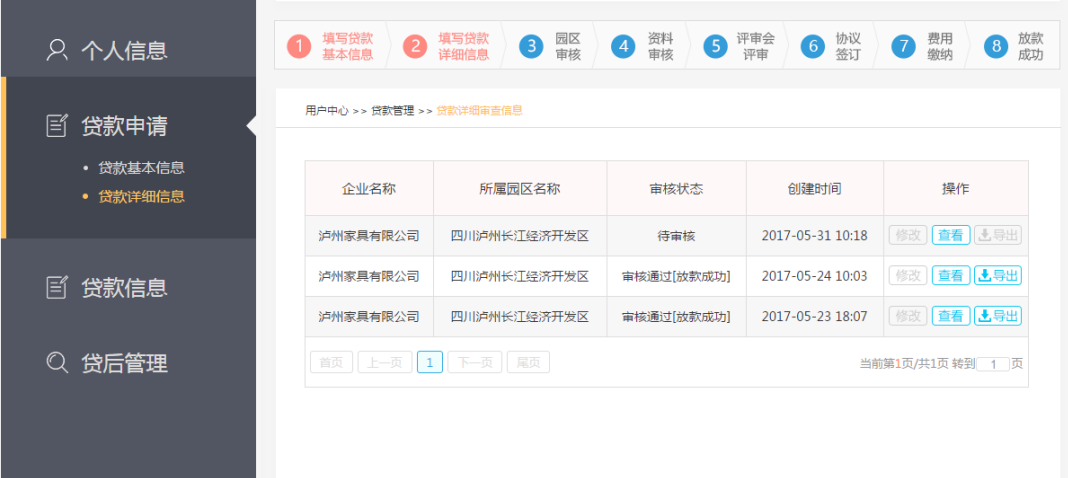